## **Individual Lesson Streaming Instructions**

NOTE: All windows shown below may look different on a tablet or phone.

1. Go to www.hishealinglight.org

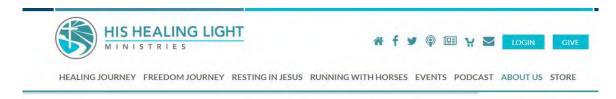

- 2.) After you have created an account on the website:
  - Hover over the tab for the study you are streaming, for example. "Healing Journey"
  - Left click on "Streaming."

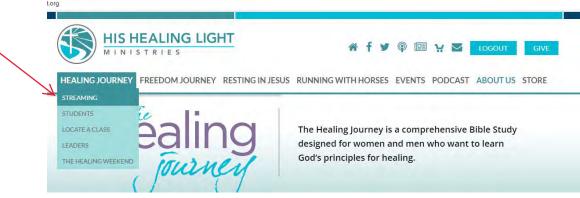

Click on "Individual Lesson Access"

For Healing Journey only, choose either "Women's" or "Men's"

## HEALING JOURNEY STREAMING SERVICE SUBSCRIPTION PLANS

For your convenience, we have two subscription plans to offer. For each plan, you can choose either women's or men's Healing Journey lessons.

ZOOM INSTRUCTIONS

## All Class Access

For only \$75.00, you can rent the entire Healing Journey series (28 lessons) to stream at your convenience for one year, beginning the date o subscription. NOTE: Discounted All Class Access last for 35 weeks from Subscribe date (example: Virtual Classes or Coupon).

All Class Instructions for Streaming

WOMEN'S HEALING JOURNEY - ALL CLASSES MEN'S HEALING JOURNEY - ALL CLASSES

Individual Lesson Access

For \$4.95, you can sign up for one Healing Journey lesson for two weeks, beginning the date of your subscription. **Individual Instructions for Streaming** 

WOMEN'S HEALING JOURNEY MEN'S HEALING JOURNEY

4.

Find the Individual Lesson you want to stream. Click "Sign Up".

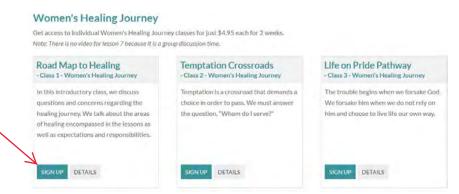

- (5.)
- Assuming you are logged into your account, complete the Payment Information:
  - Enter the Coupon Code if you have one
    - o The coupon code will adjust the amount owing accordingly
  - Or Enter your Credit Card information
  - Click "I have read and accept your Terms of Use, and
  - Click the "I'm not a robot" box

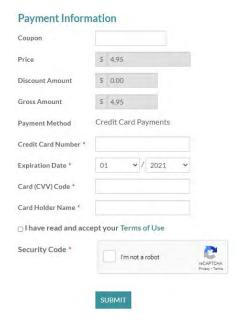

- (6.)
- Accessing Lesson:
  - Go to Streaming Dashboard
  - Lesson is under "My Subscriptions"
  - Click on Lesson and play

**CLASS 10 - A PERSPECTIVE ON FREEWILL** 

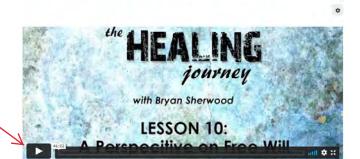

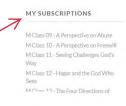